## <保育所入所 1 次~3 次募集予約受付について>

出雲市役所本庁のみ予約が可能です(各行政センターで手続きを行う場合は予約不要)。 来庁日時の予約受付は、「令和5年10月25日 (水)午前8時30分」から開始します。 次の URL 又は QR コードから予約ください。

【URL】<https://airrsv.net/izumocity-kodomo/calendar>

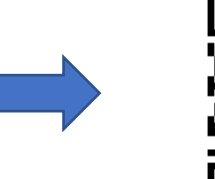

(1) 予約したい日時が出るまで日付横の矢印のボタンを押してください。

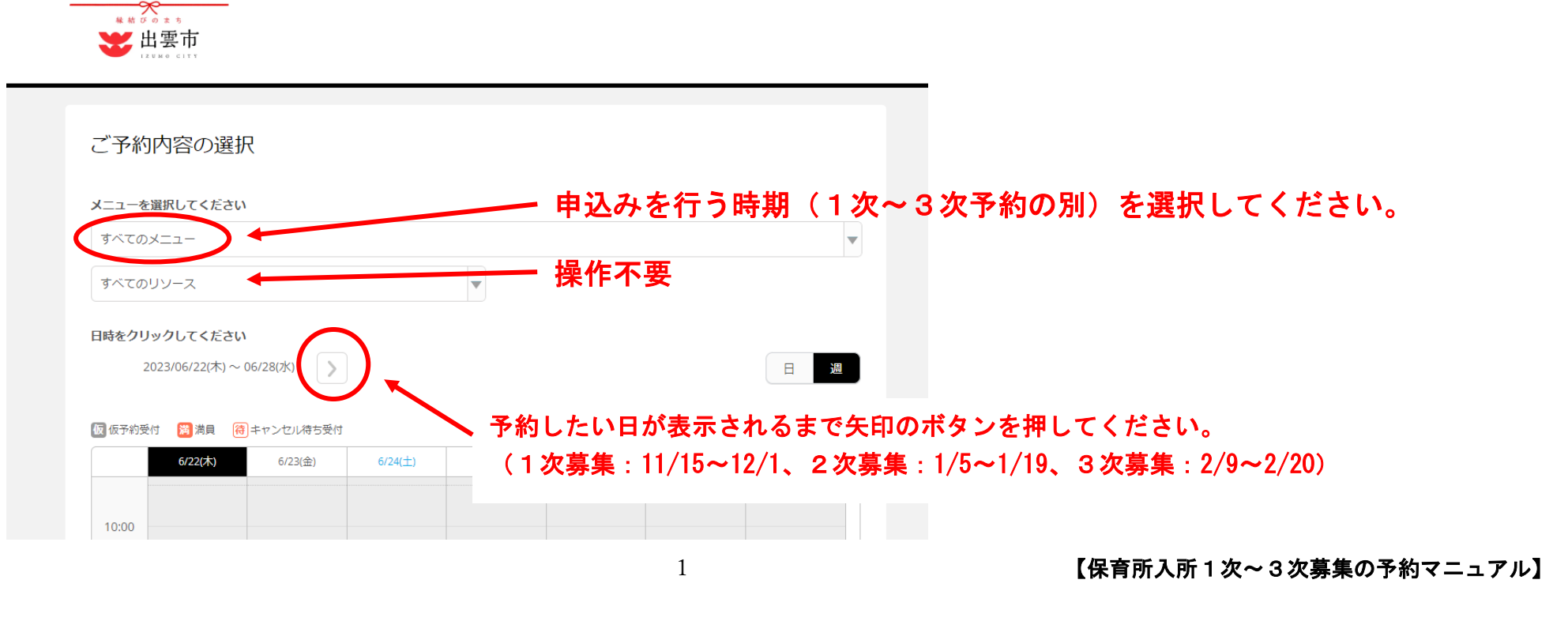

⑵ 予約したい日時を選択してください。

※「満」となっている時間は予約できません。

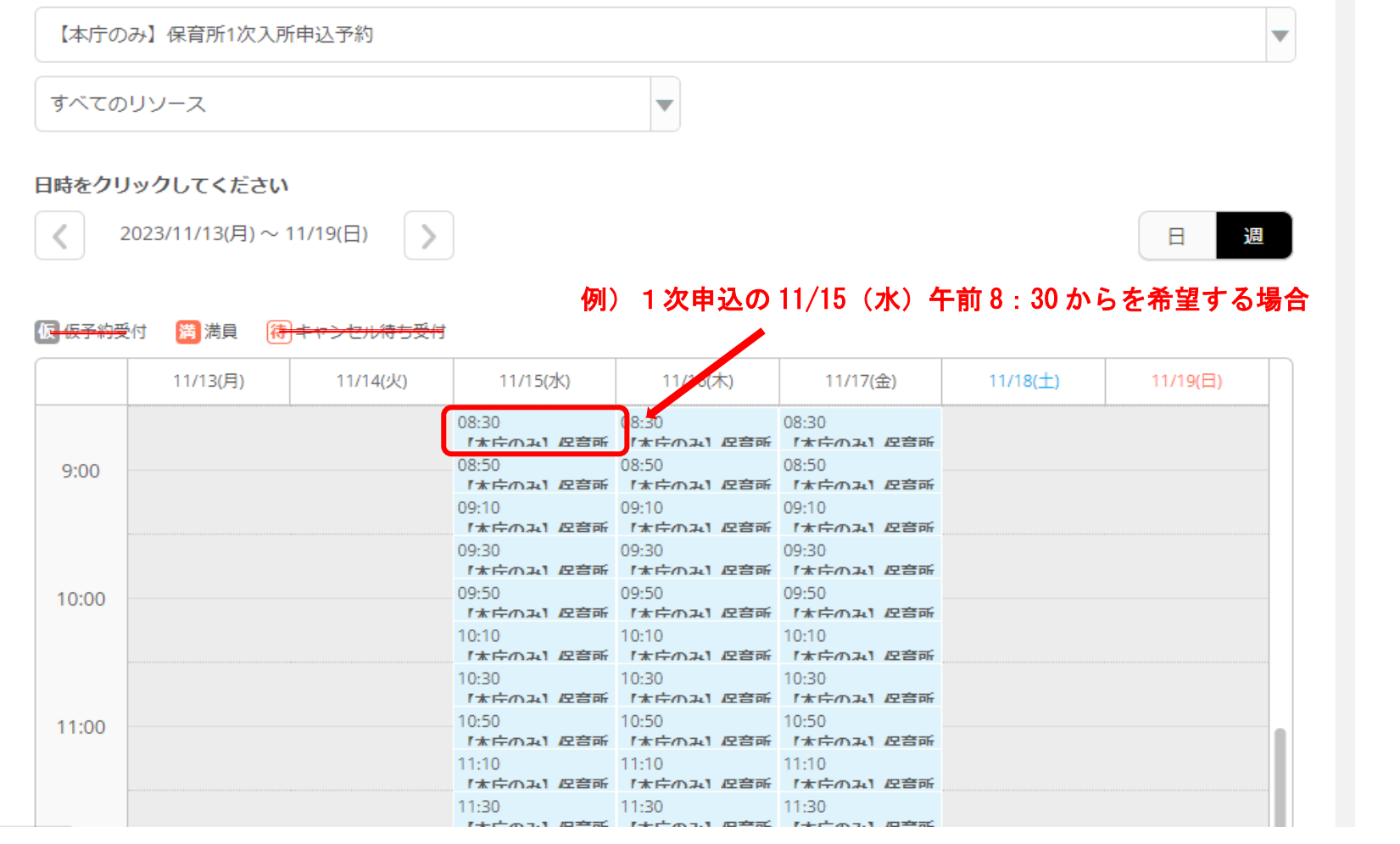

(3) 予約内容を確認し、「予約する」ボタンを押してください。

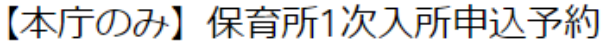

ご予約内容

ご利用日時

2023/11/15(水) 08:30 ~ 08:50 開始日時と終了日時をご確認ください

— (注)初期値「1」は変更しないでください。 予約人数 必須

#### 受付・キャンセルに関する注意事項

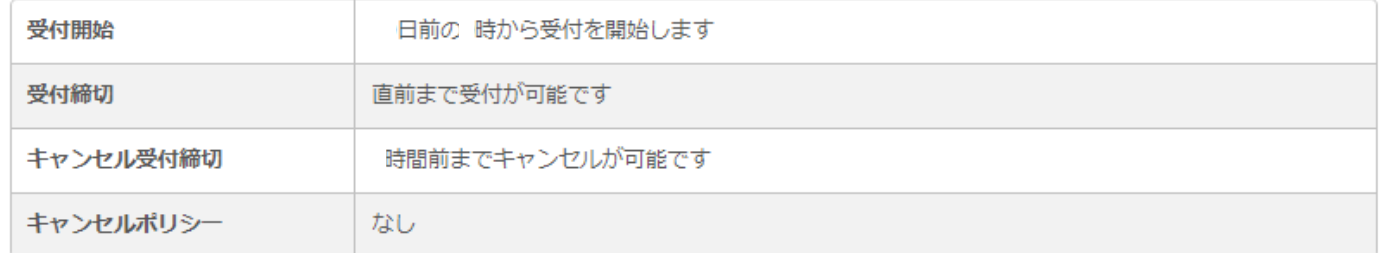

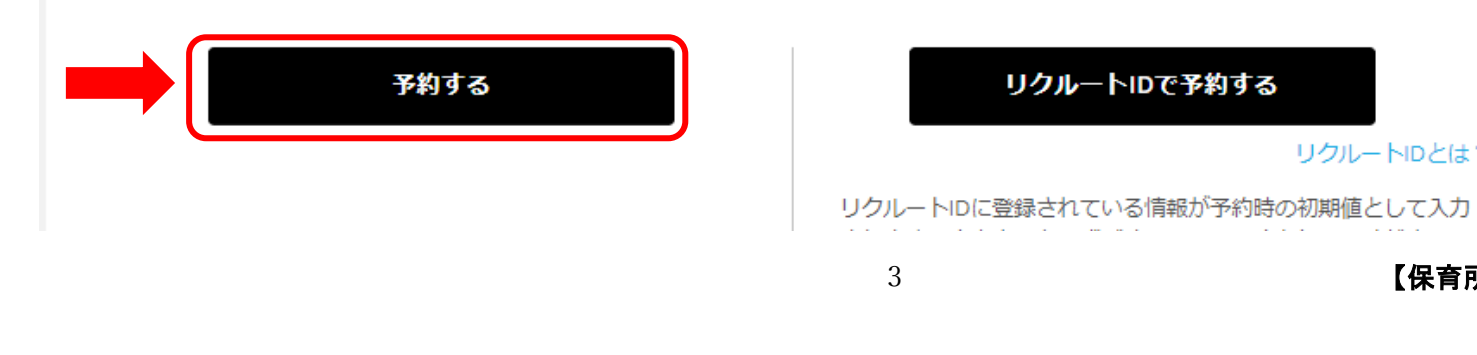

3 【保育所入所1次~3次募集の予約マニュアル】

リクルートIDとは?

### (4) ご予約者様情報を入力し、「確認へ進む」ボタンを押してください。

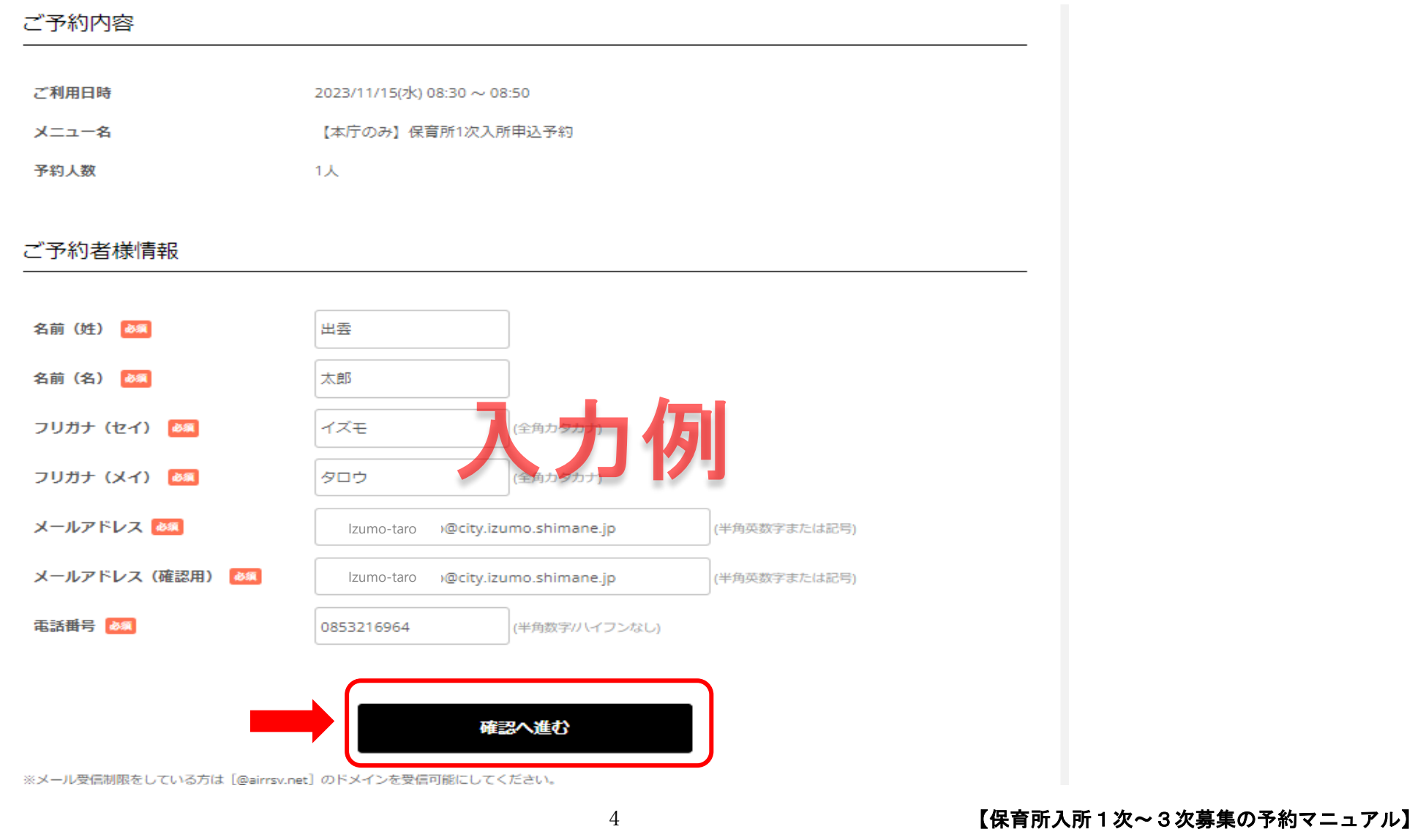

⑸ この時点ではまだ予約は完了していません。

くージ下部にある「上記に同意して予約を確定する」ボタンを押してください。

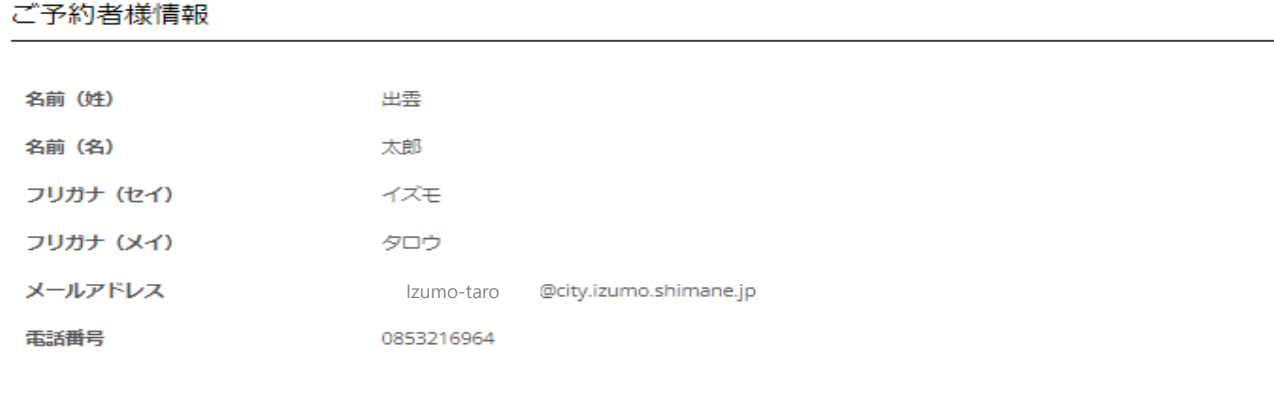

キャンセルに関する注意事項

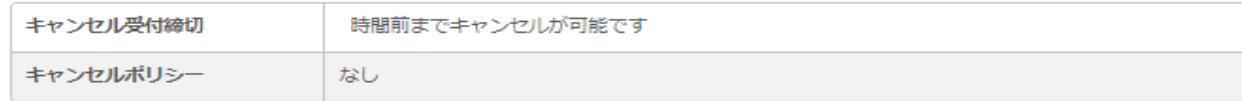

修正する

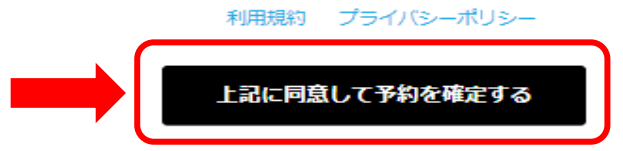

※メール受信制限をしている方は [@airrsv.net] のドメインを受信可能にしてください。 ※このページはSSLを使った暗号化モードで表示されています。

⑹ この画面が表示されたら予約完了です。予約した日時に必要書類を持って市役所本庁までお越しください。

登録したメールアドレスに予約内容確認メールが届きます。

メールが届かない場合は、迷惑メールフォルダに入っていないかご確認ください。

メール受信時に、「迷惑メールフォルダ」へ自動的に振り分けられていることがあります。

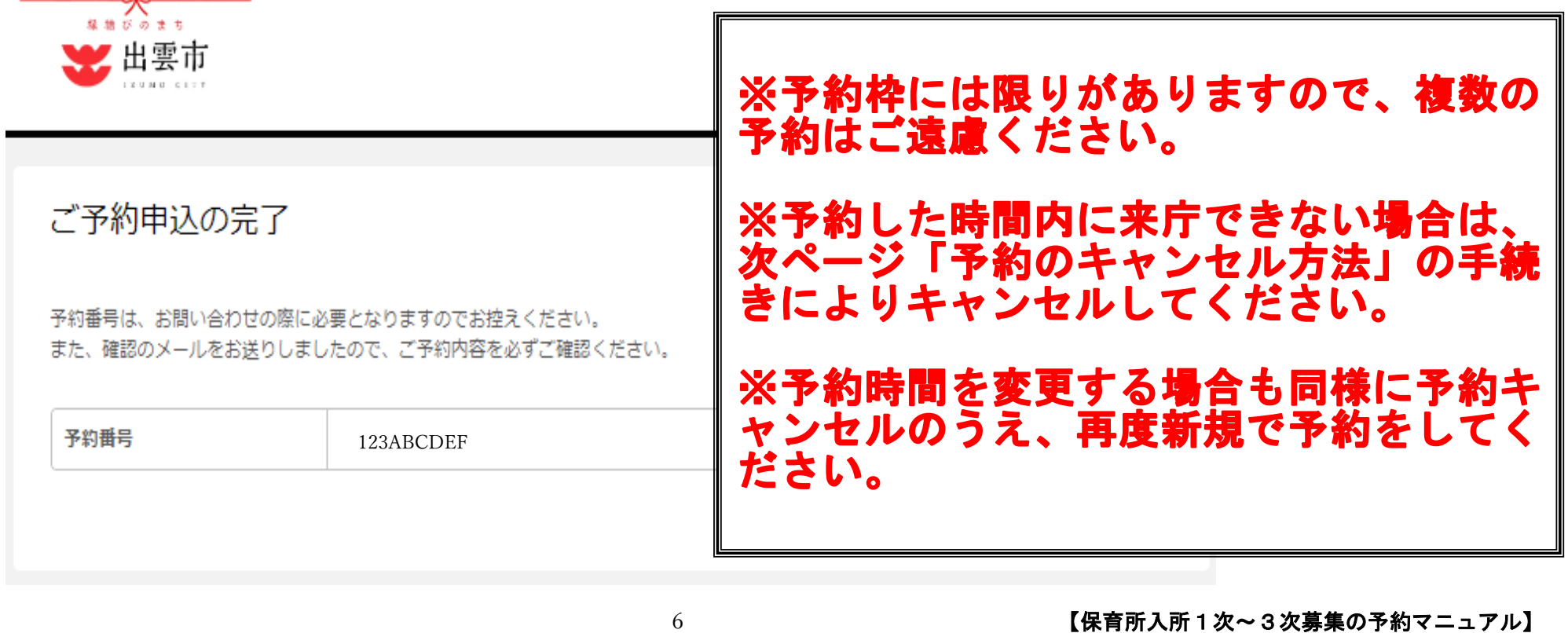

### <予約のキャンセル方法>

⑴ 予約完了メールの URL をクリックします。

出雲 太郎 様

いつもご利用いただきありがとうございます。 子ども政策課/保育幼稚園課です。 ご予約の受付が完了いたしましたのでお知らせいたします。

### <del>仮予約・キャンセル待ちで受け付けさせて頂いた方は</del> <del>本メールをもちましてご予約が確定となります。</del>

ご予約内容は予約内容照会画面からご確認いただけます。

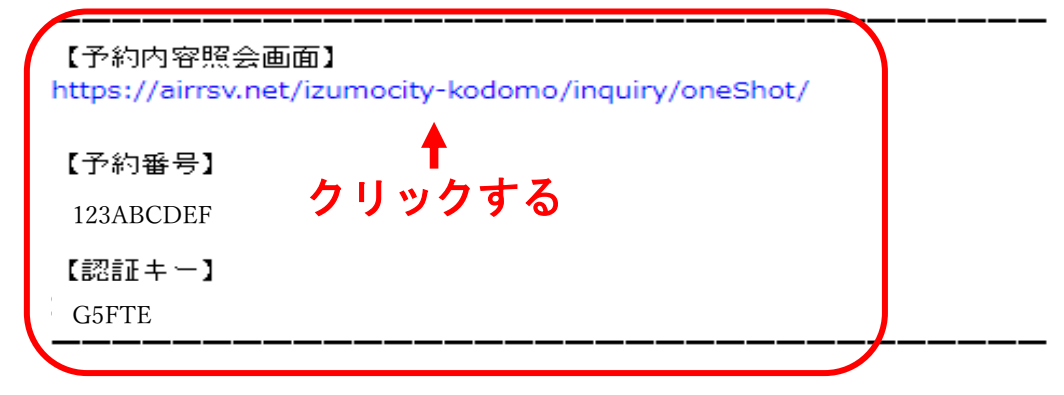

ご不明な点は下記までご連絡ください。 hoiku@city.izumo.shimane.jp 0853-21-6964

【广予約内容】

(2) URL を開き、メールに書かれている「予約番号」と「認証キー」を入力し、

「予約内容詳細へ」ボタンを押して下さい。

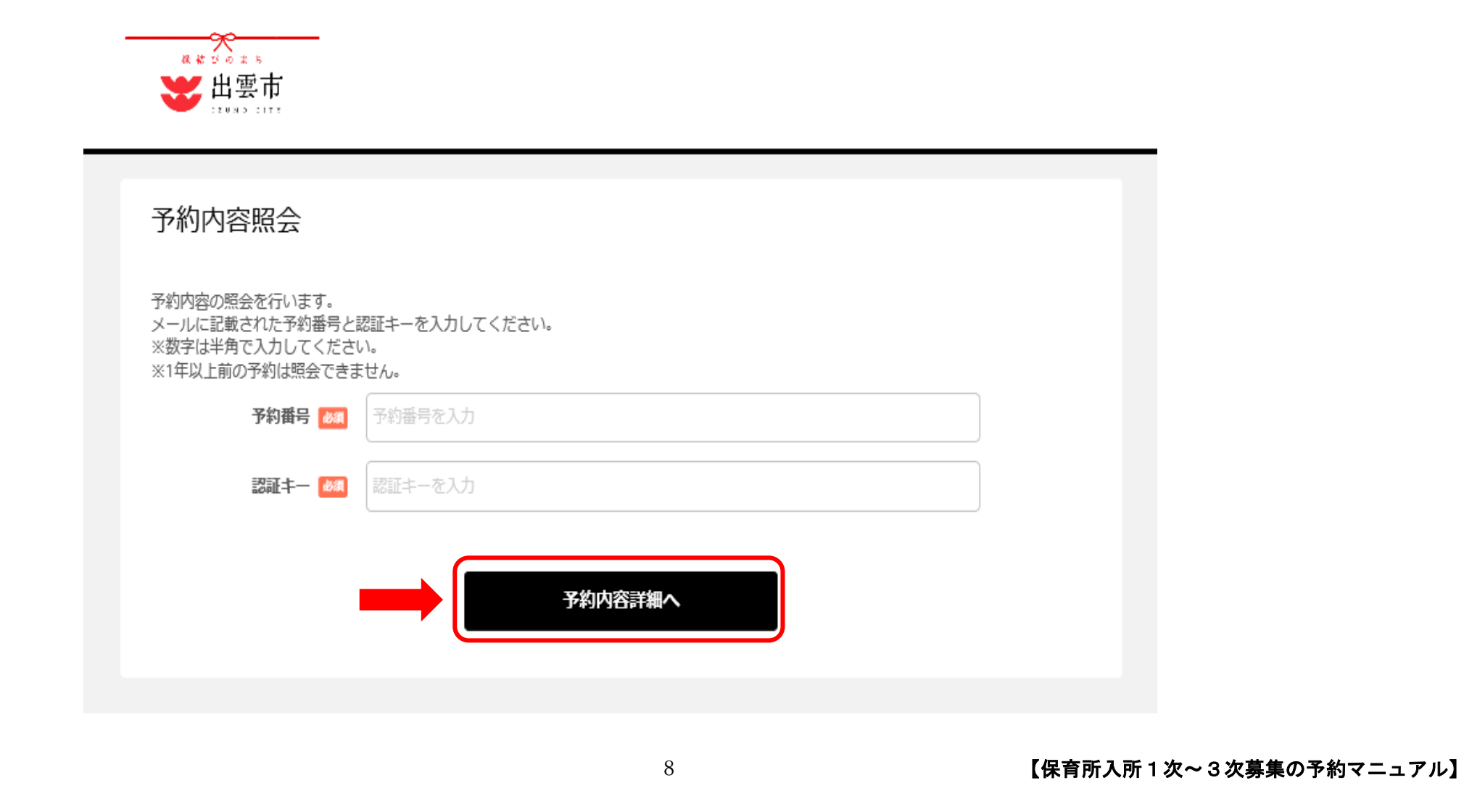

# (3) 「予約をキャンセルする」ボタンを押してください。

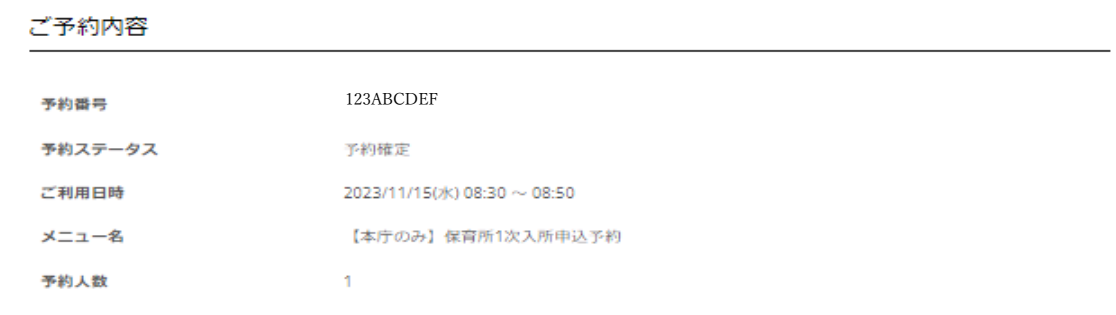

#### ご予約者様情報

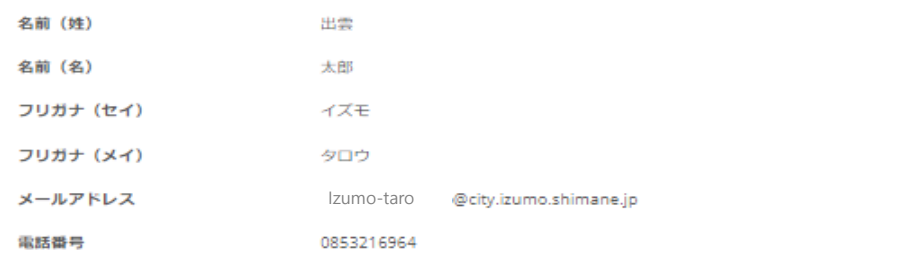

#### キャンセルに関する注意事項

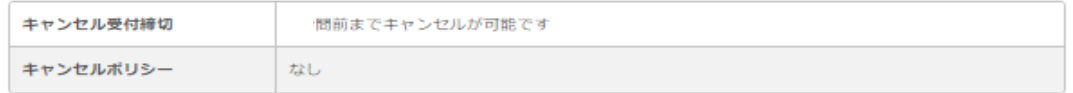

※予約内容の変更をする場合は、現在の予約をキャンセルしてから新規に予約を行うか、直接店舗までご連絡ください。 ※キャンセルする場合は、[予約をキャンセルする]ボタンを押してください。

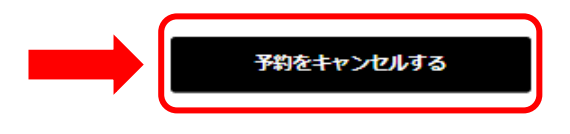

## (4) 「予約のキャンセルを確定する」ボタンを押してください。

### 予約キャンセル確認

※キャンセルはまだ完了しておりません。 以下の予約をキャンセルします。 内容をご確認の上、[予約のキャンセルを確定する]ボタンを押してください。

#### ご予約内容

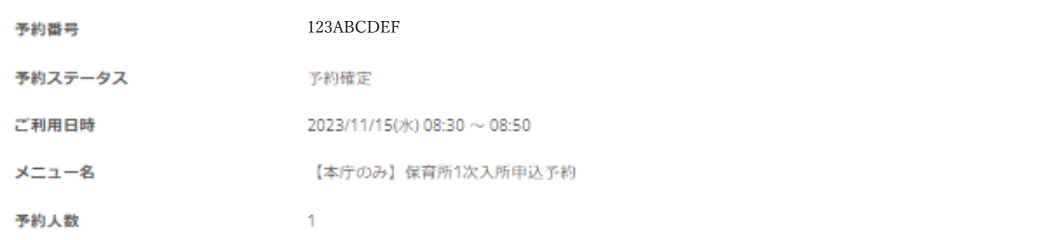

#### ご予約者様情報

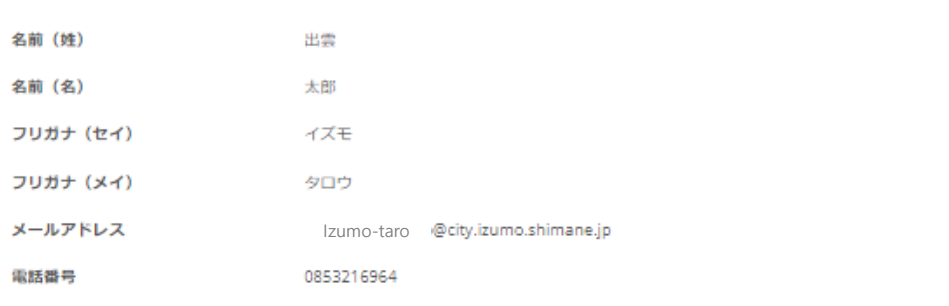

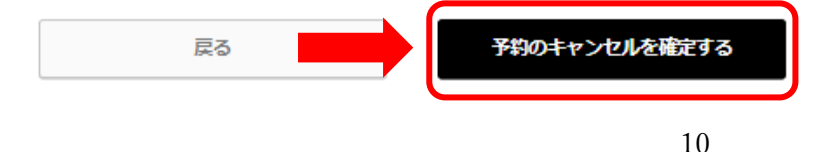

(5) この画面が表示されたらキャンセル完了です。

登録したメールアドレスに確認メールが届きます。

メールが届かない場合は、迷惑メールフォルダに入っていないかご確認ください。

メール受信時に、「迷惑メールフォルダ」へ自動的に振り分けられていることがあります。

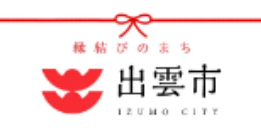

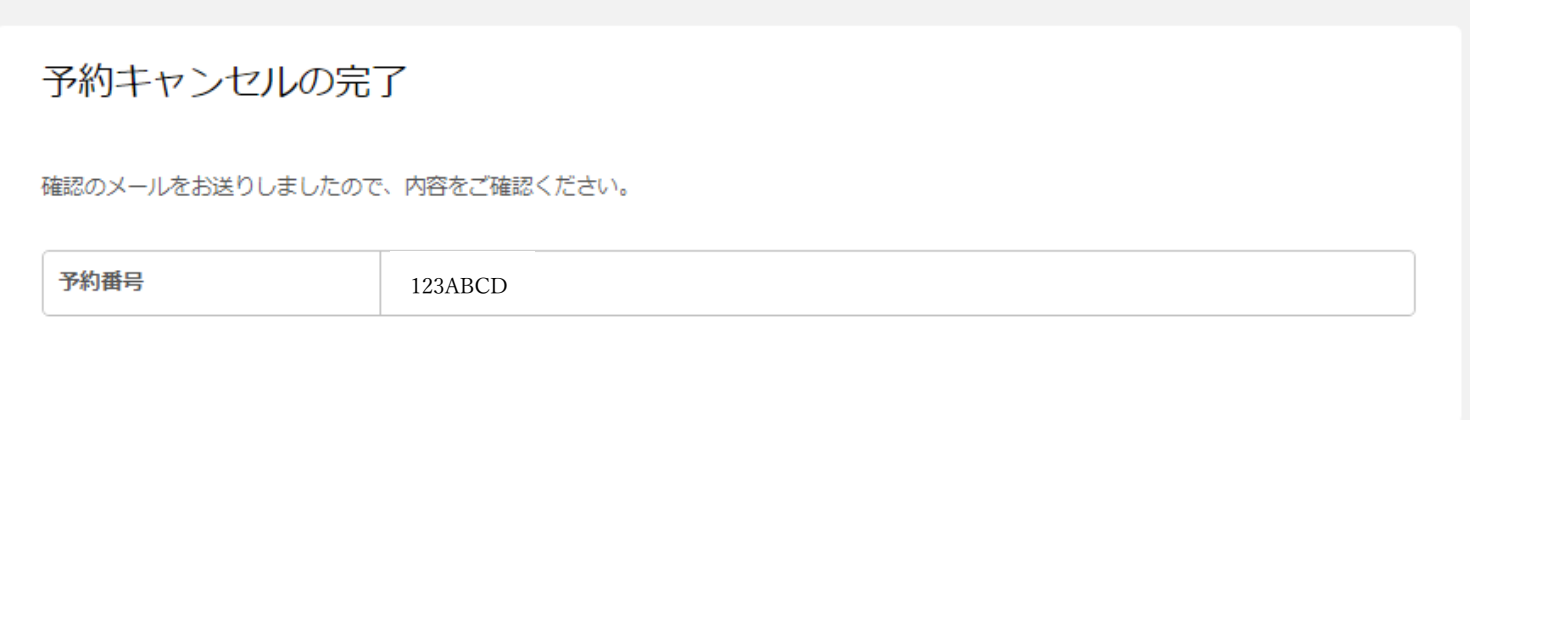